# How to Add/Edit Your Profile in the MIT Alumni List

#### Please follow these instructions meticulously as it forms a robust basis for our MIT Alumni Database.

### In Summary: (Details in next pages)

- 1. Find your name on the list of MIT Alumni and click on the link next to the Profile.
- 2. If your profile already contains an email address, the link next to your profile will say: "Is this you? Click here to gain access to your profile."
	- a. You will be able to request the Username and Password to edit the profile and you can then click on Edit Profile at the top of the page to login to edit the profile.
- 3. If your profile does not already contain an email address, the link next to your profile will say: "Is this you? Fill in your profile here".
	- a. You can then edit your profile and create a Username and Password at the same name.

Please note that your profile will temporarily be removed from the website after your first edit the profile however it will re-appear shortly once approved.

- 4. If you need to edit your profile more than once, you will need to click on the "Edit Your Profile" button above the profiles and enter the Username and Password that you created the first time that you edited your profile or it was sent to you.
- 5. If you forget the Username and Password, please click on the link that says, "I forgot my Username and Password." when you are trying to log in.
	- a. The Username and Password will only be sent to the email address listed in the profile.
	- b. If you have changed your email address or didn't enter an email address you will need to use the "Contact Us" page to ask the administrator of the website to add or edit the email address in your profile.

### Pictorial Details:

#### After entering "MIT Alumni List" enter

- 1. Your Last (Sur) Name. It is sorted by the Last Name by default.
- 2. Then by your Graduation Year. (if not available, search only by Last Name). (For several people, it has already been entered)
- 3. Then hit "Search".
- 4. For the First timers whose name could not be found by "Search", go to last page here.

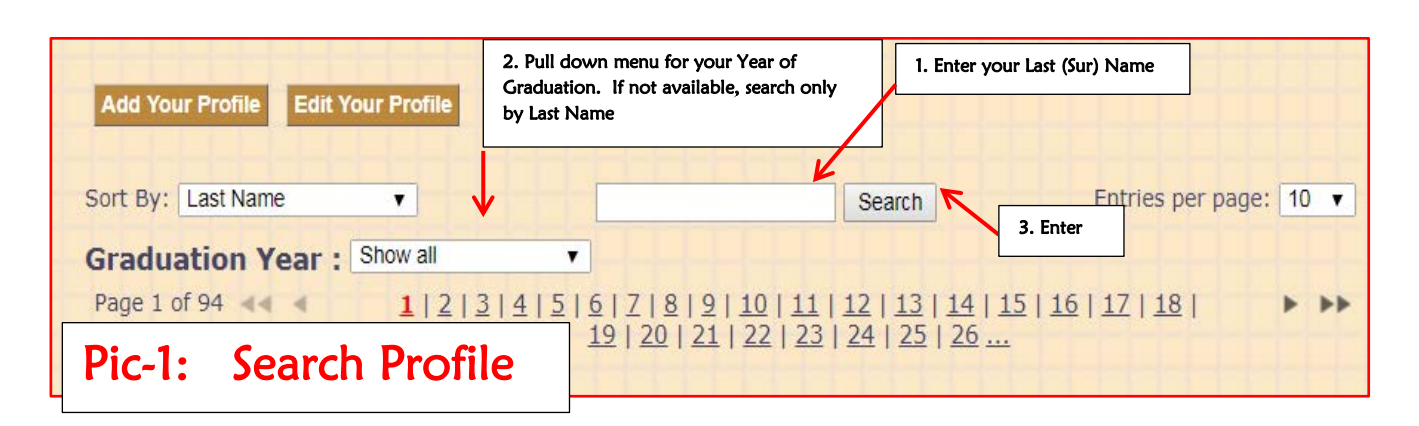

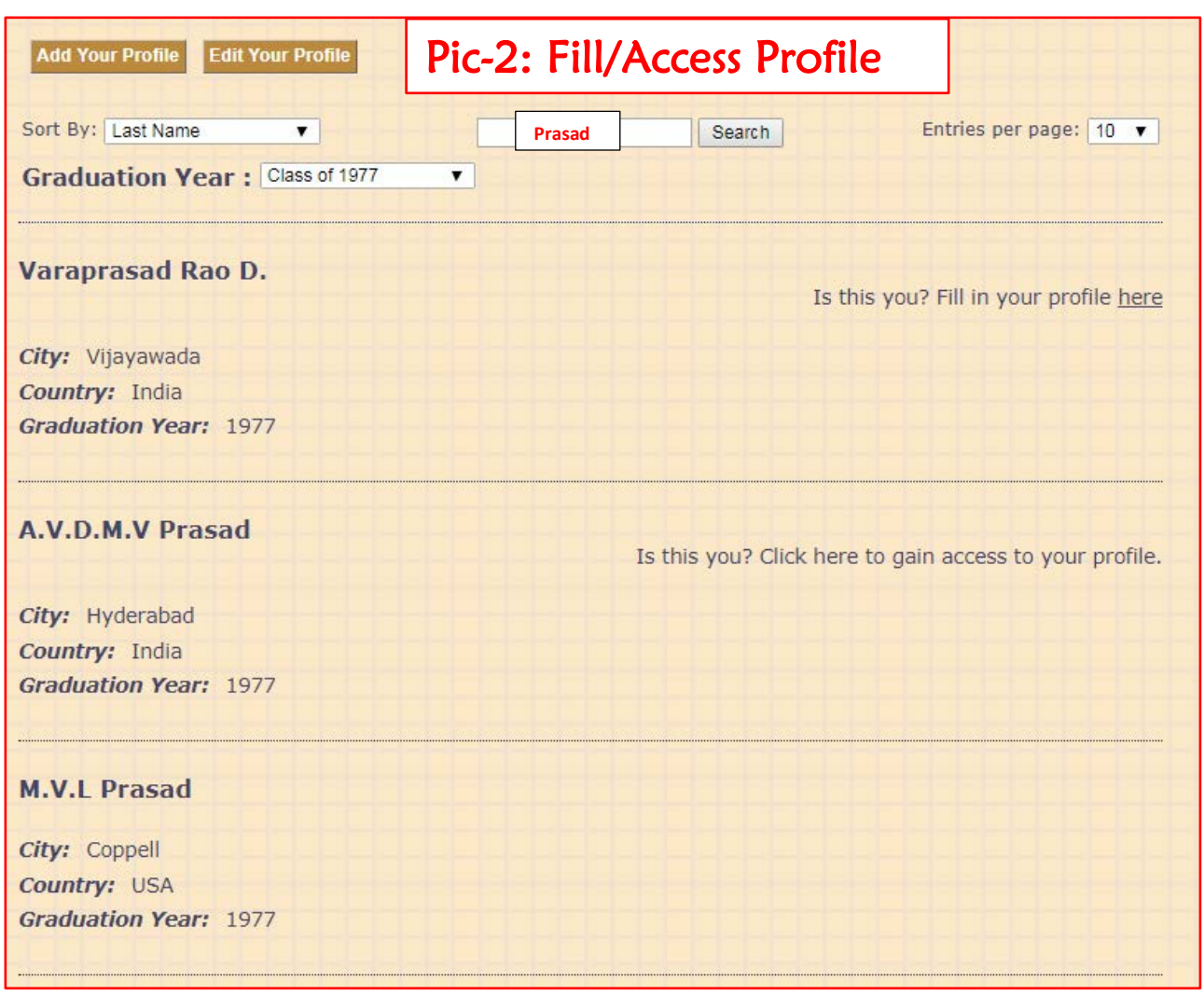

- 1. For "Prasad" and "1977", you get these results (and few more…)
	- a. For "Varaprasad Rao", details are not entered before, the system says "Is this you? Click here to gain access to your profile"
		- i. Then follow the instructions as shown by the picture below
	- b. For "A.V.D.M.V Prasad", details are already entered before. Hence the system says "Is this you? Fill in your profile here" – see Pic-3: Is this you? Fill Profile

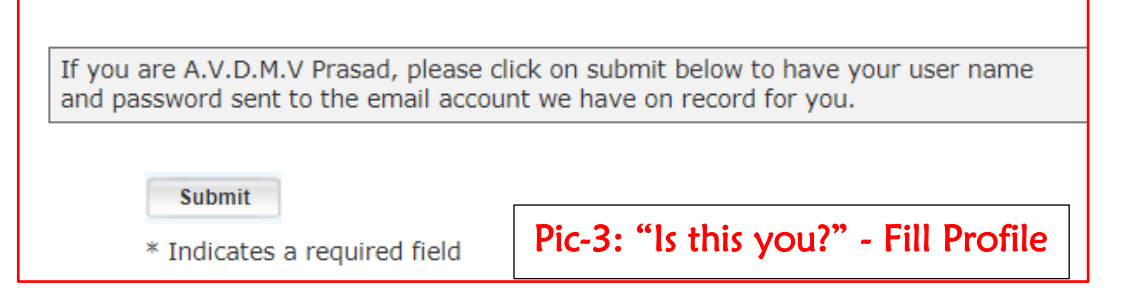

c. For "M.V.L Prasad", details are suppressed, as he is the SysAdmin for this site.

## 2. Once you found your name and other details, then "Edit Your Profile" as required and follow the instructions as shown by the "Pic-4: Edit Profile.

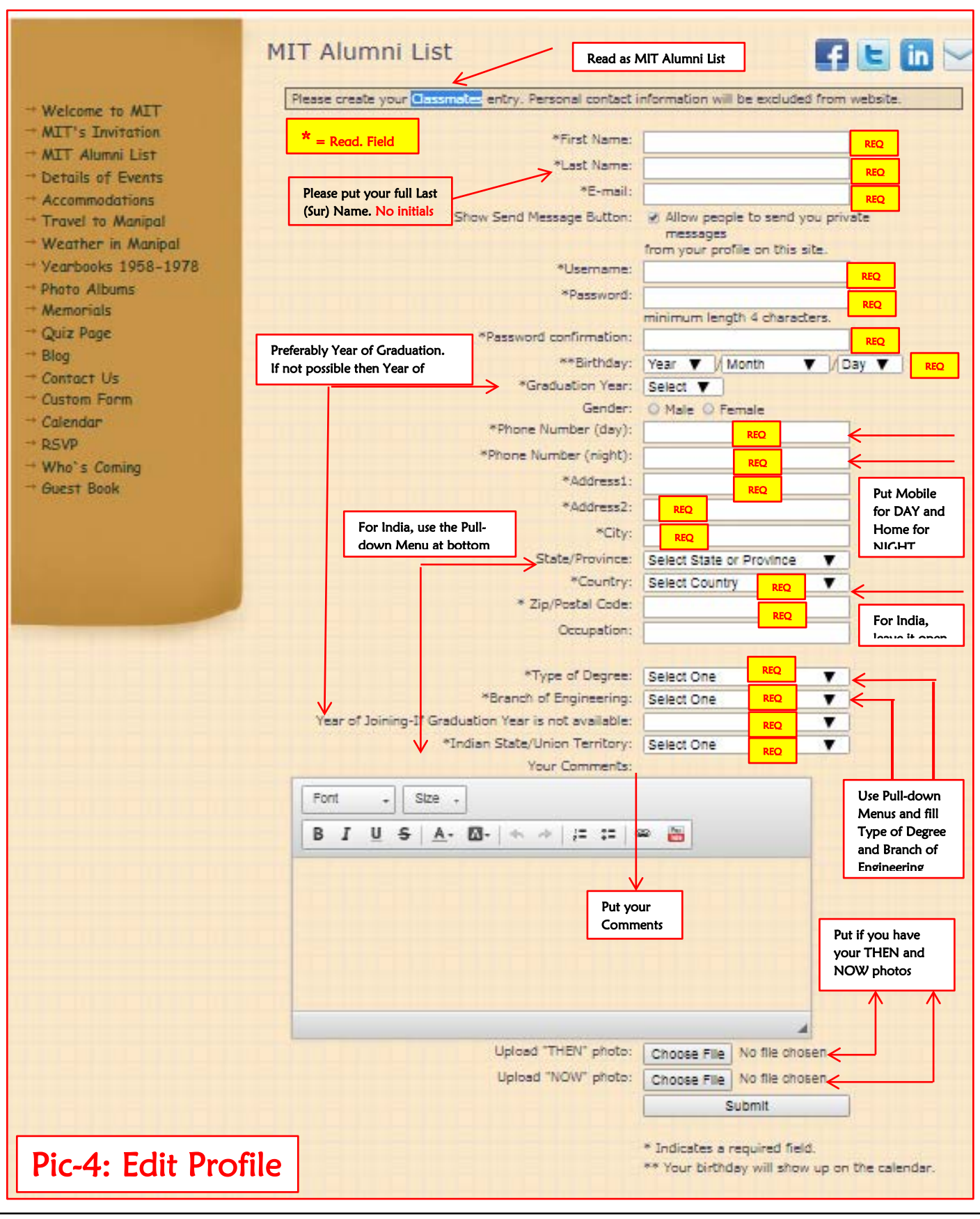

MVL Prasad 1977 ECE, Dallas, Texas, USA mvlprasad@gmail.com Page 4 of 5

For the First timers whose name could not be found by "Search":

1. Use "Add Your Profile" and follow the instructions as shown by the above "Pic-4: Edit Profile.

Please note that it is a very secure site and the SysAdmin can only see your email-ID. You get to set your own "password".

Thank you for following the instructions and making this MIT Alumni Database richer with your data.